## 在线作业设置流程说明

一、在线作业流程介绍

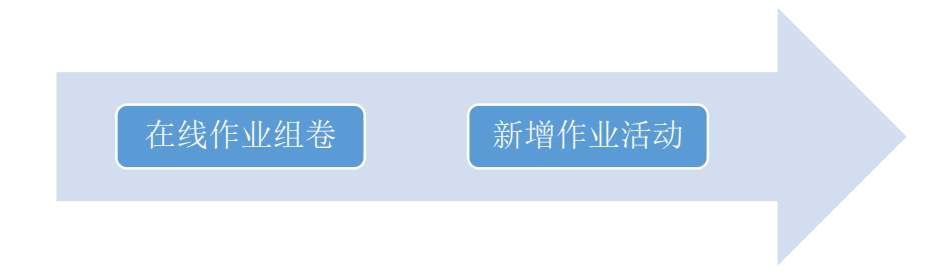

二、功能操作

2.1、在线作业组卷

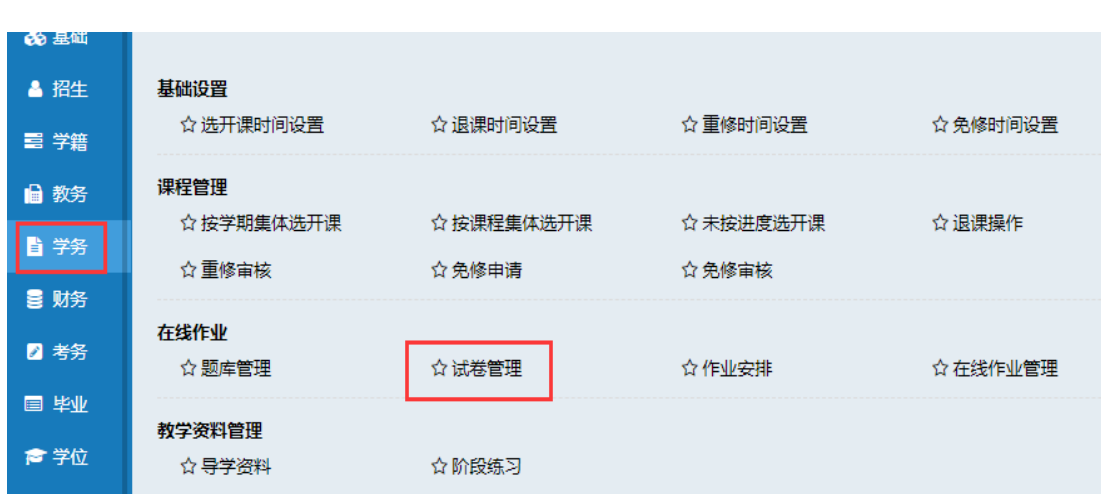

2.1.1、点击【学务—试卷管理】进入在线作业组卷功能。详见下图:

2.1.2、进入试卷管理功能后,选择【单科组卷】,选择要组卷的课程, 试卷类型选择"在线作业",组卷方式建议选择"快速组卷",点击"开始组 卷"。详见下图:

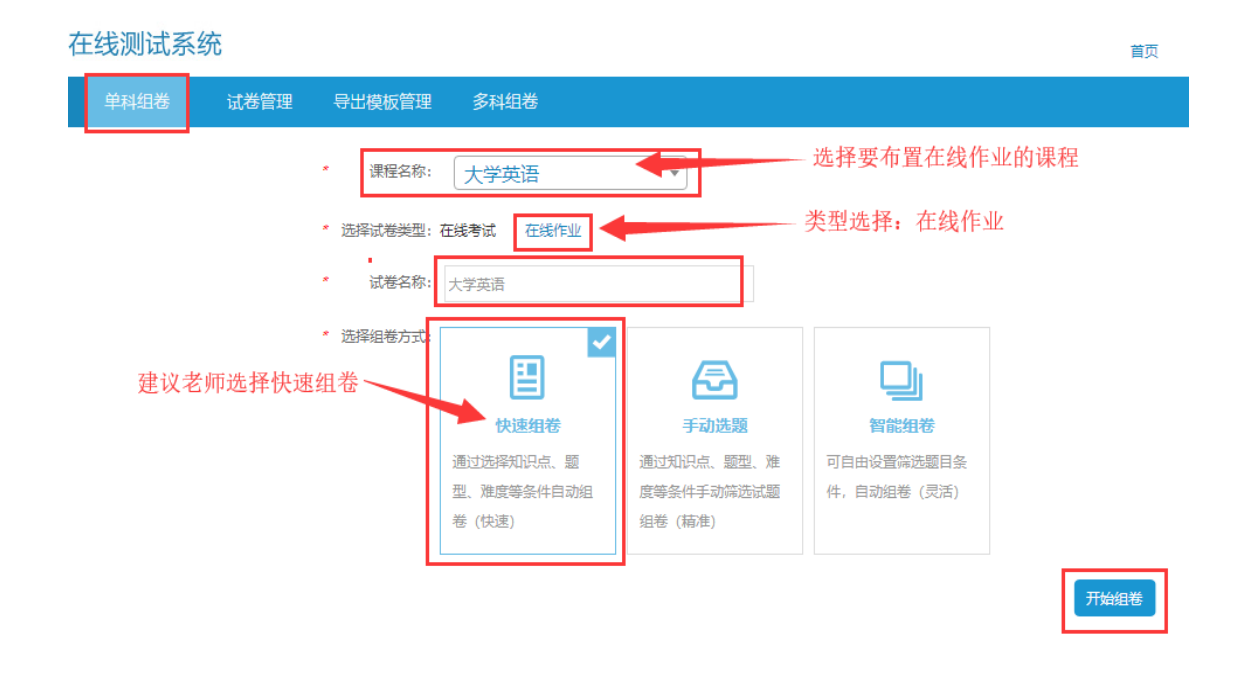

2.1.3、进入【快速组卷】界面后,在"出题范围"选择确认,根据题 型确定出题数量及每题分数,可组随机作业,也可组固定作业; ①随机试卷:学生每次做在线作业时,作业中的题目和题目顺序都不同; ②固定试卷:学生每次做在线作业时,题目及顺序一致; 详见下图:

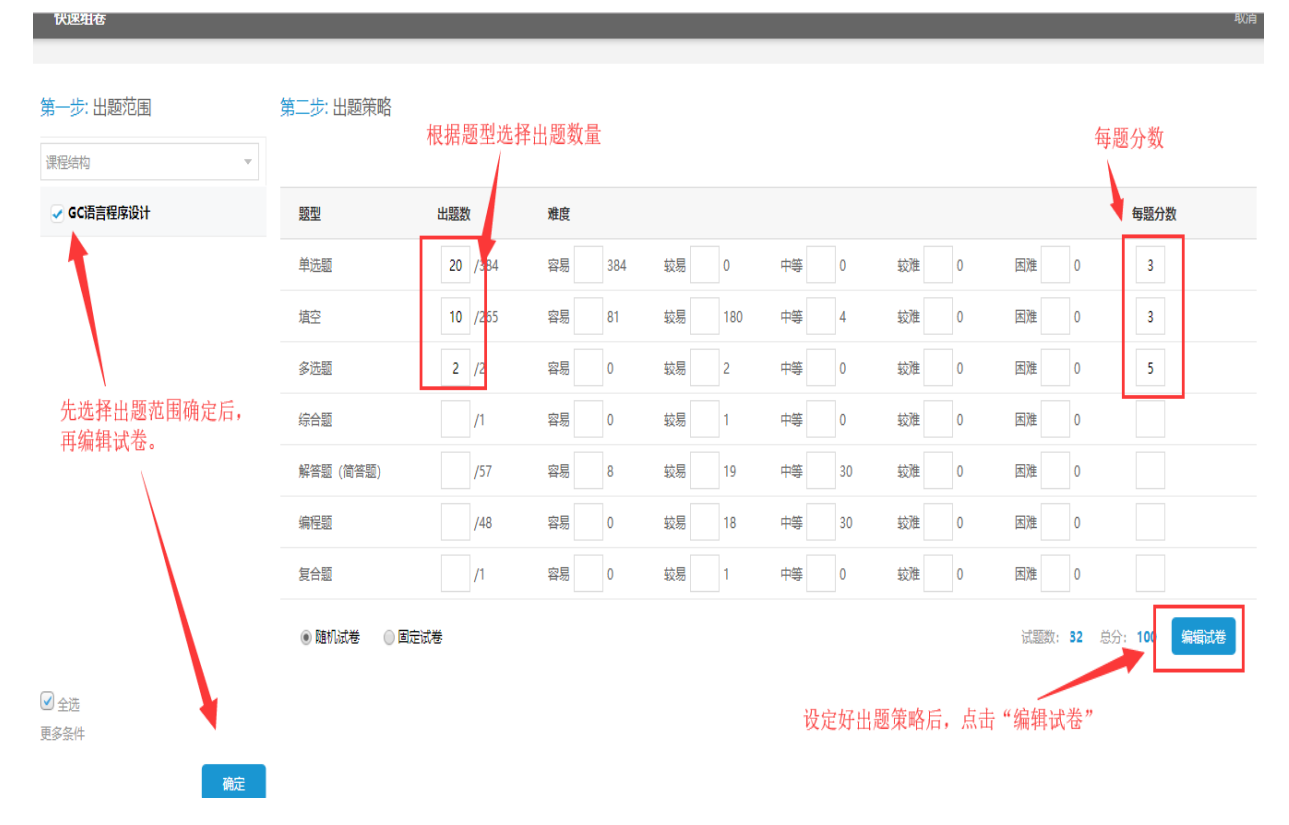

2.1.4、设置完成出题策略后,进行作业试卷预览,如果没有问题选择提 交,组卷工作完成。详见下图:

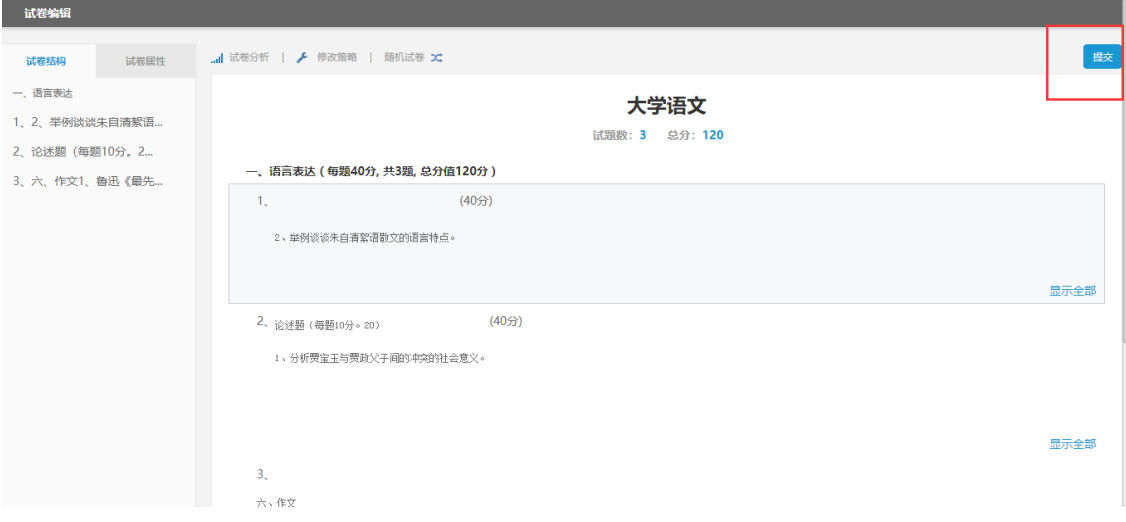

## 2.2、设置作业安排

2.2.1、点击【学务一作业安排】,进入作业安排功能页面下,将已 组好的作业试卷设置活动安排。详见下图:

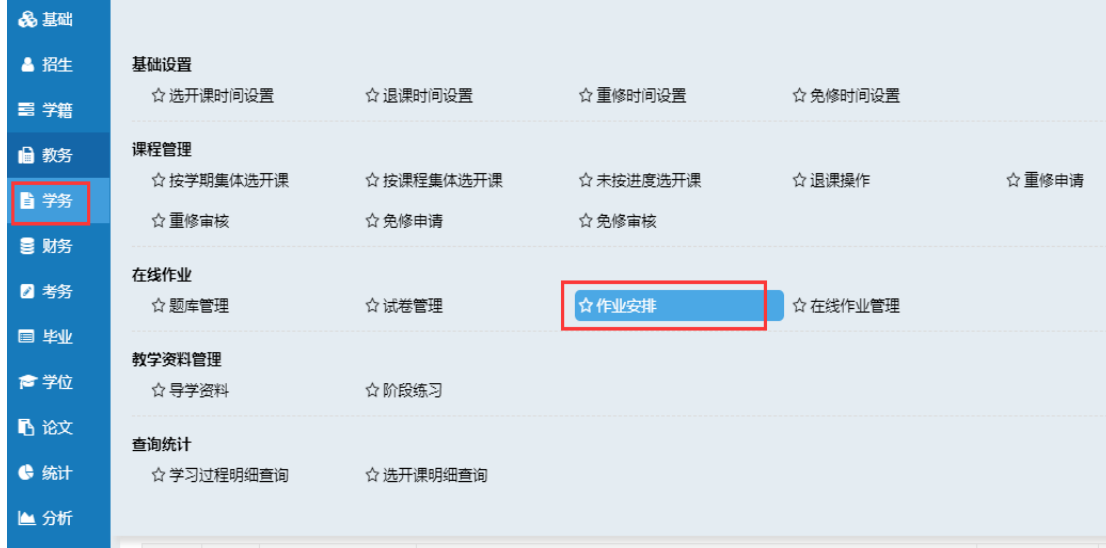

2.2.2、添加作业安排,点击【新增安排】选择活动类型、考试名称、作 答时长和选择要添加的作业即可完成创建。详见下图:

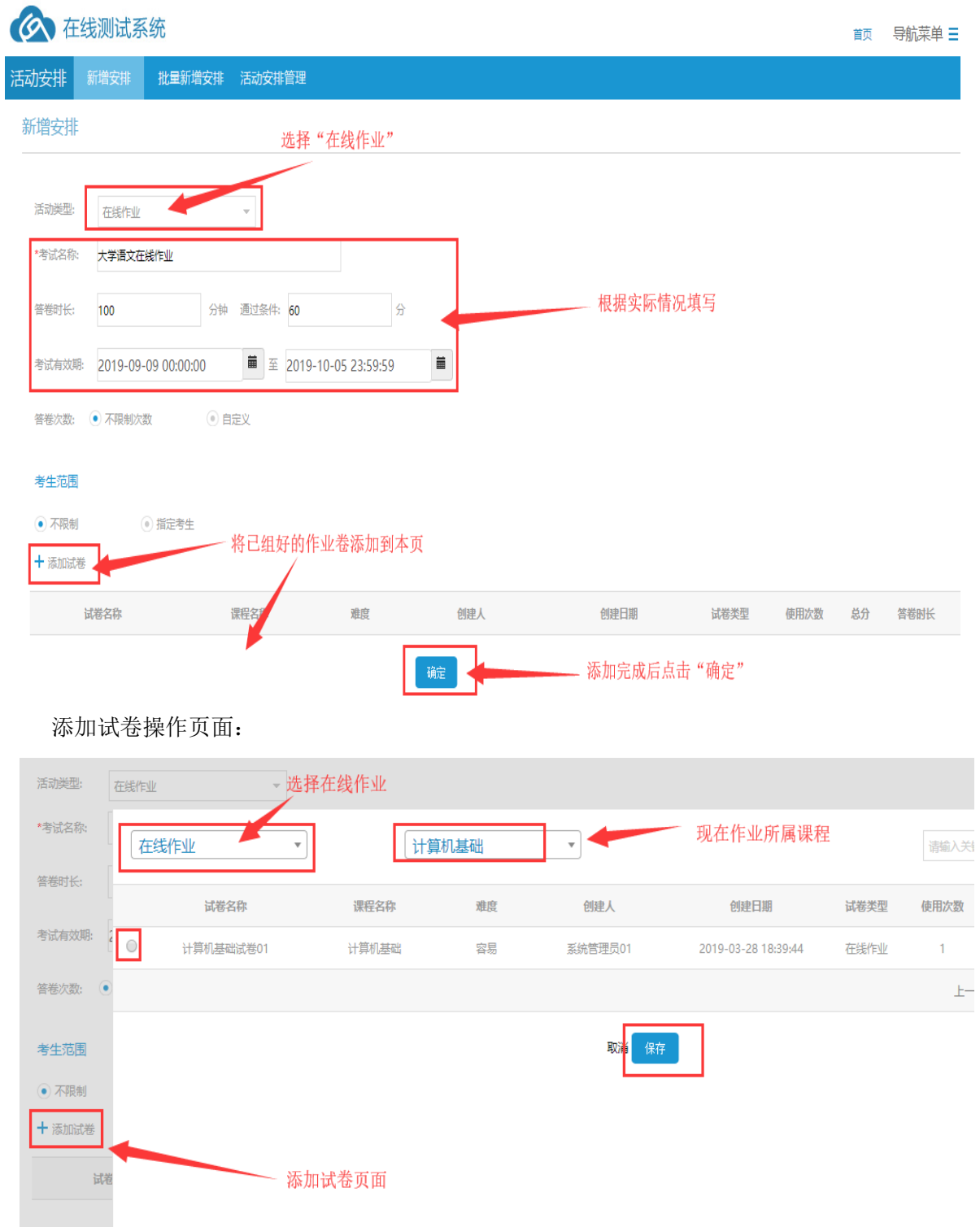

2.2.3、作业安排添加完成后,可通过【活动安排管理】,进行修改编辑、 停用等操作,详见下图:

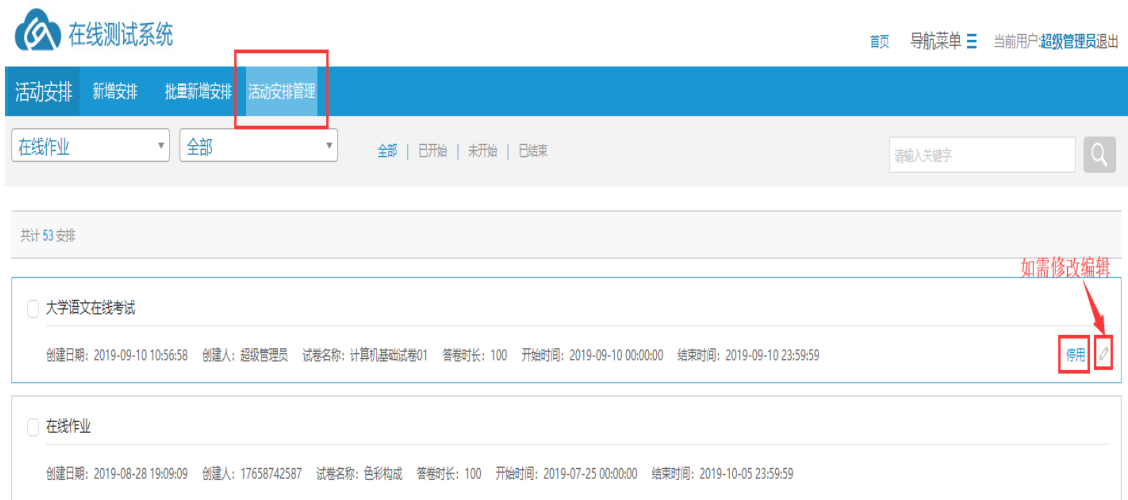

在线作业已全部添加完成,学生可以在规定的时间范围内进行线 上做作业;学生做在线作业时建议学生下载谷歌浏览器;保证网络环 境稳定。